# **Welcome to**

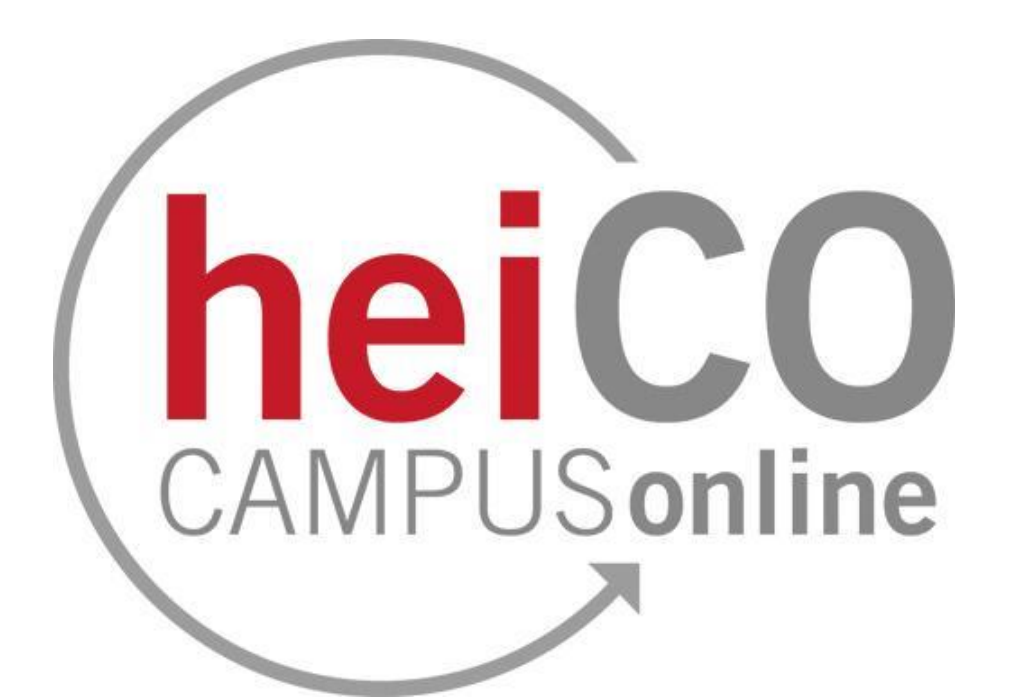

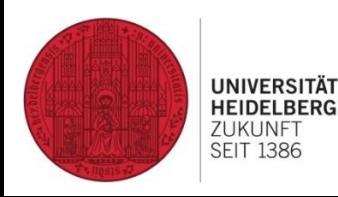

Last edited: 28.02.2024

FACHSCHAFT UO MATHPHYSINFO

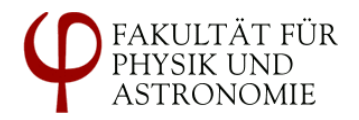

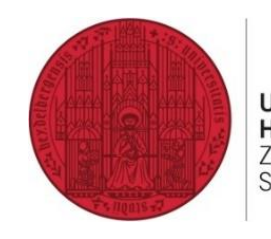

**UNIVERSITÄT HEIDELBERG** ZUKUNFT **SEIT 1386** 

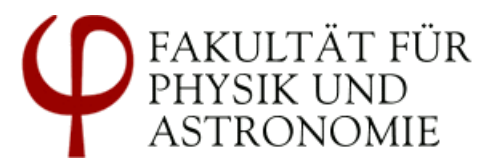

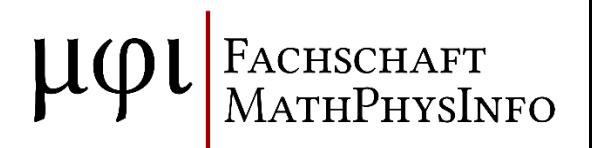

**Registration to courses in heiCO**

#### Overview heiCO

#### <https://heico.uni-heidelberg.de>

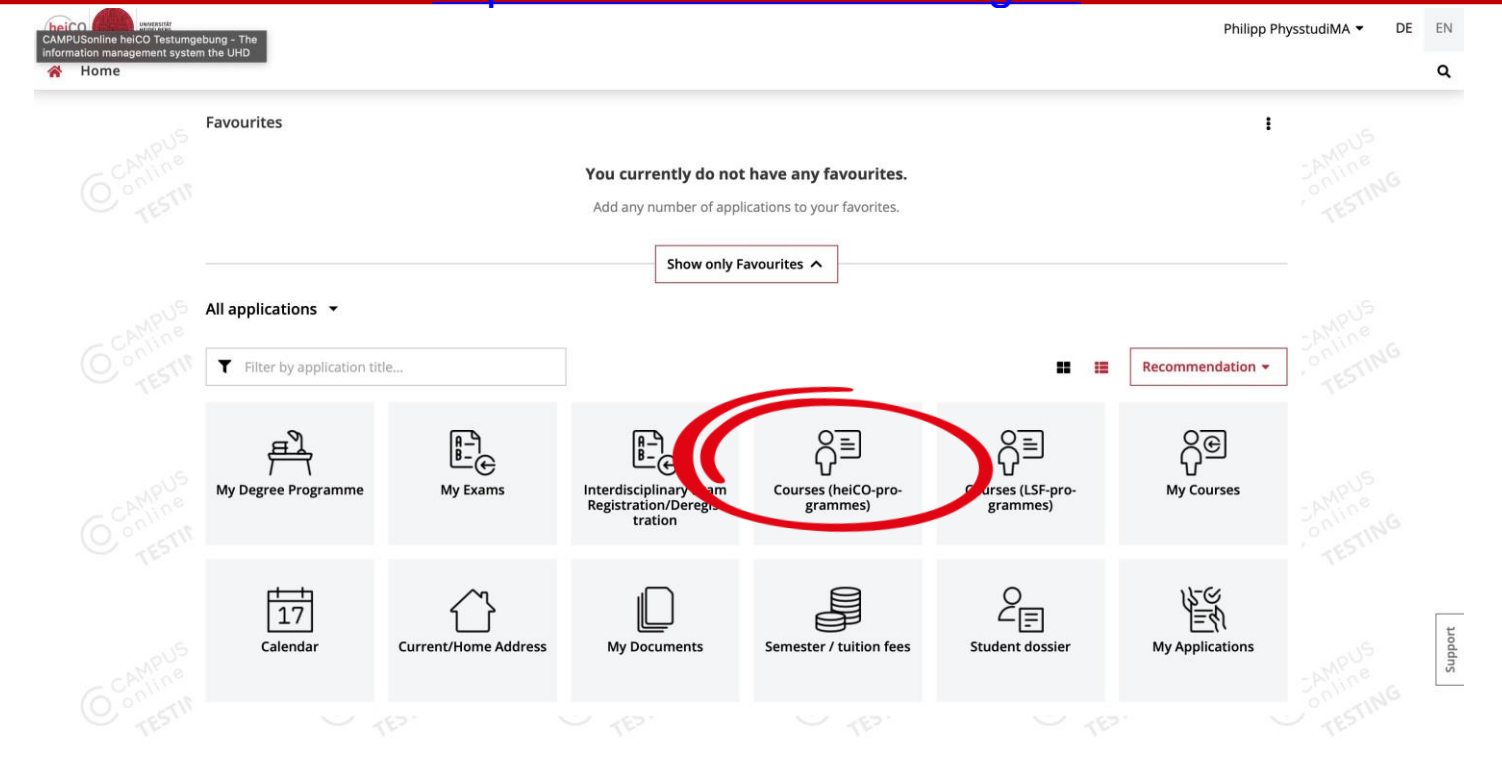

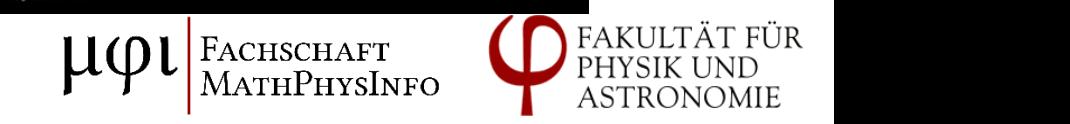

© 2024 CAMPUSonline. All rights reserved. | Imprint | Privacy statement

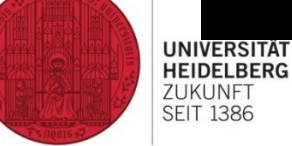

#### Overview of courses

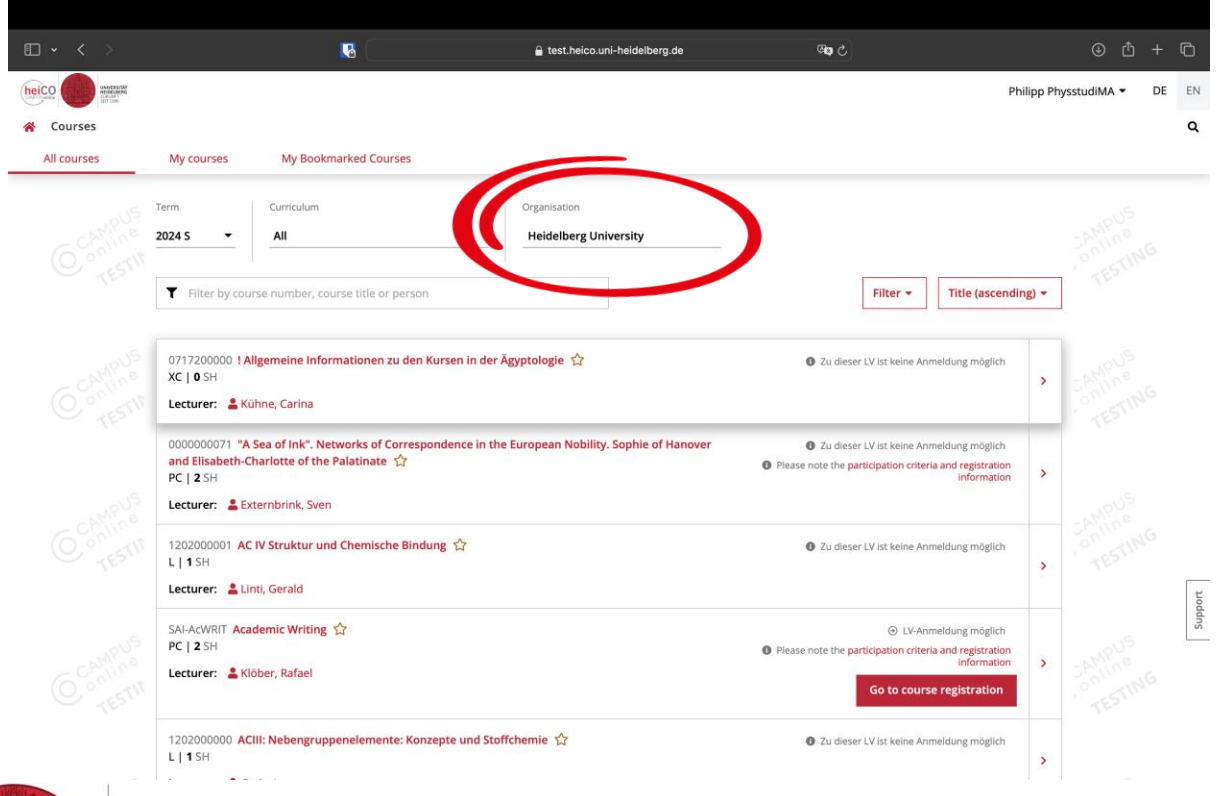

Select "Faculty of Physics and Astronomy" here.

Now you will only see all physics courses; lectures from mathematics, for example, will not appear.

`RONOMIE

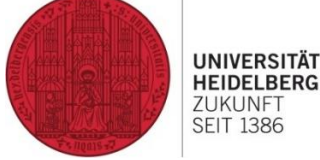

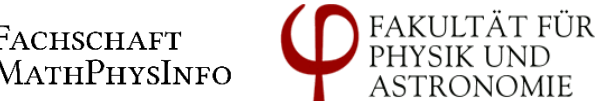

# Overview of physics courses

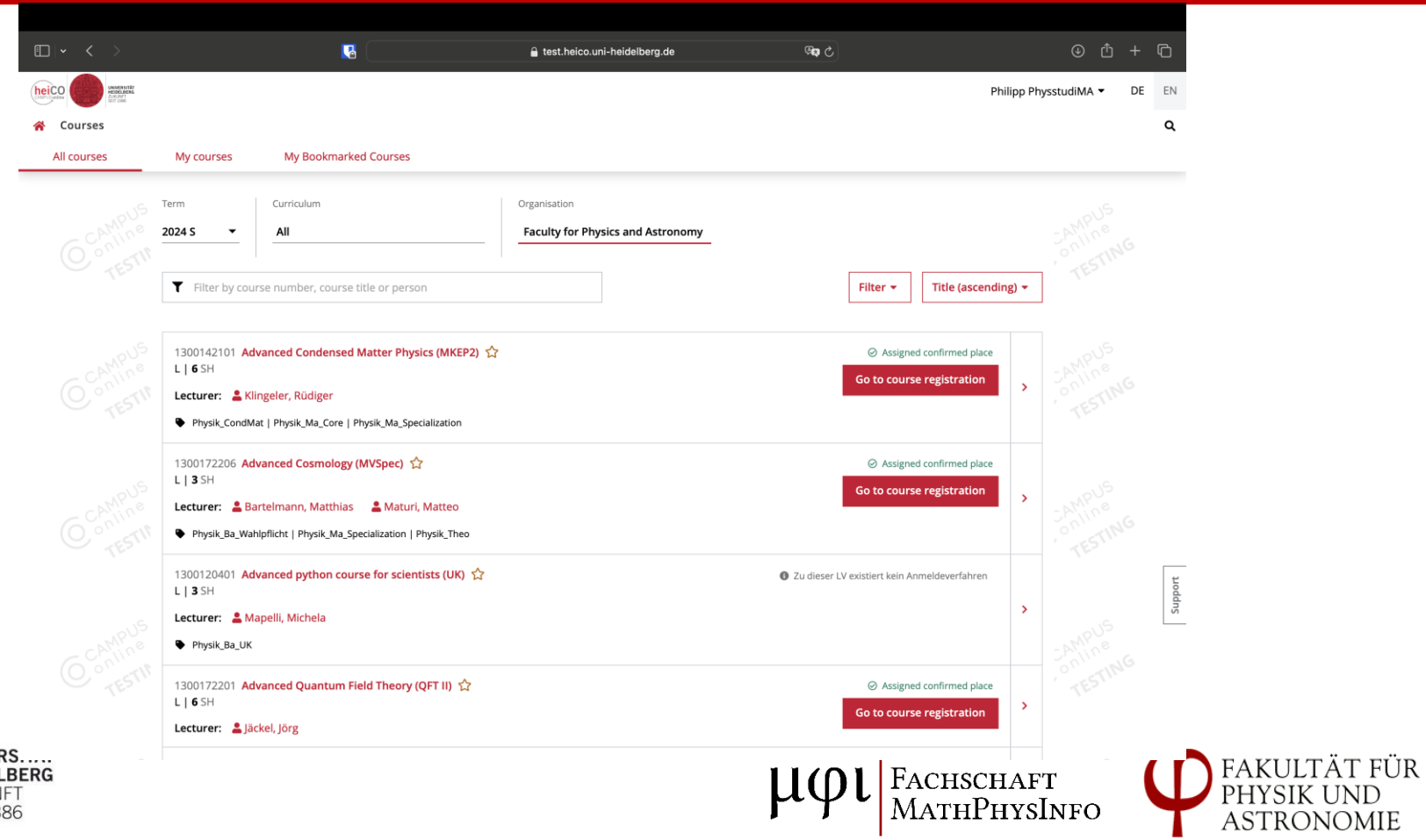

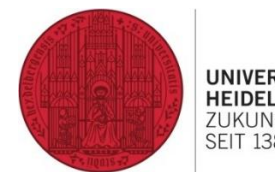

# Search and Registration

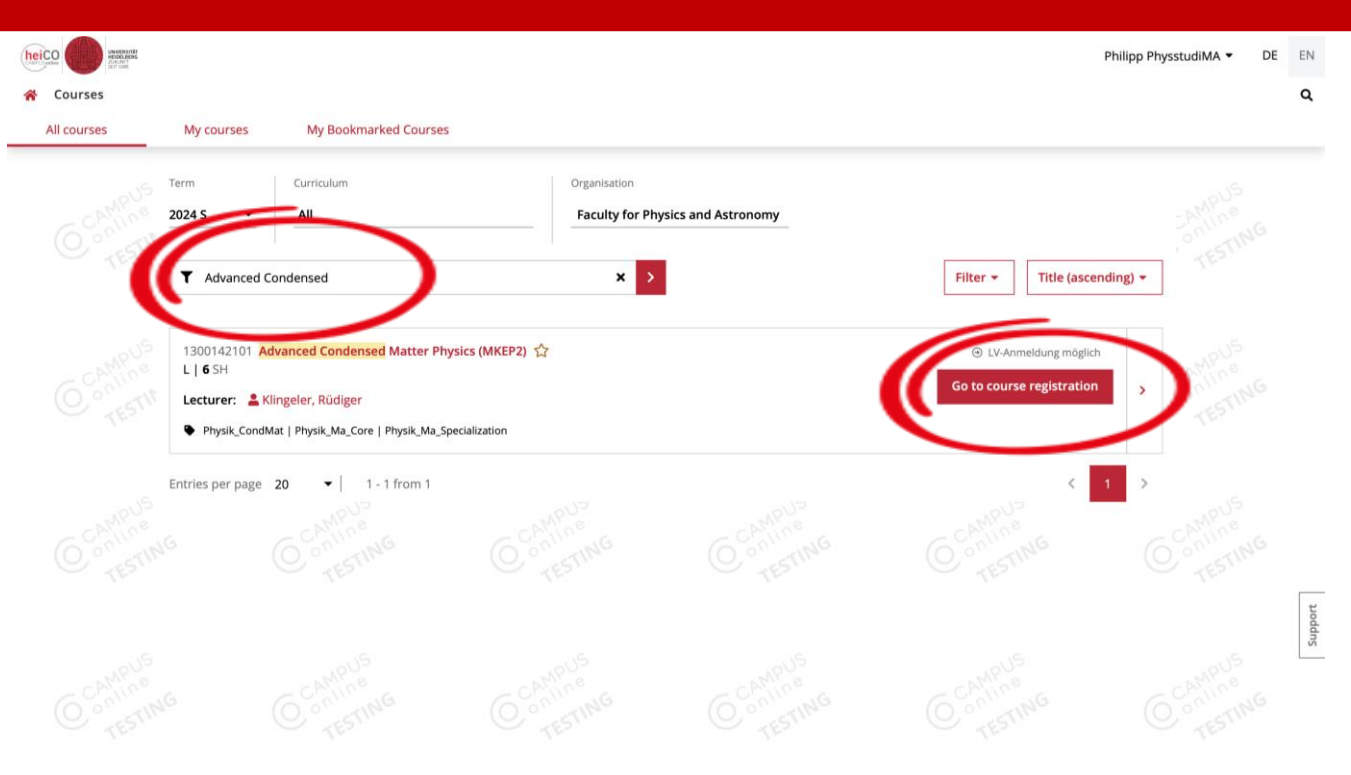

Search for a lecture that interests you

Then click on "Go to course registration"

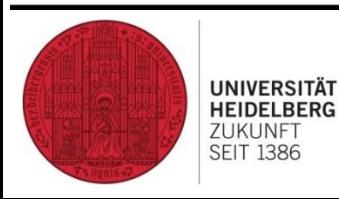

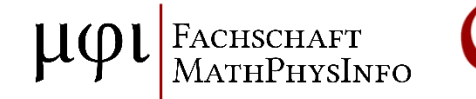

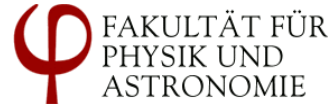

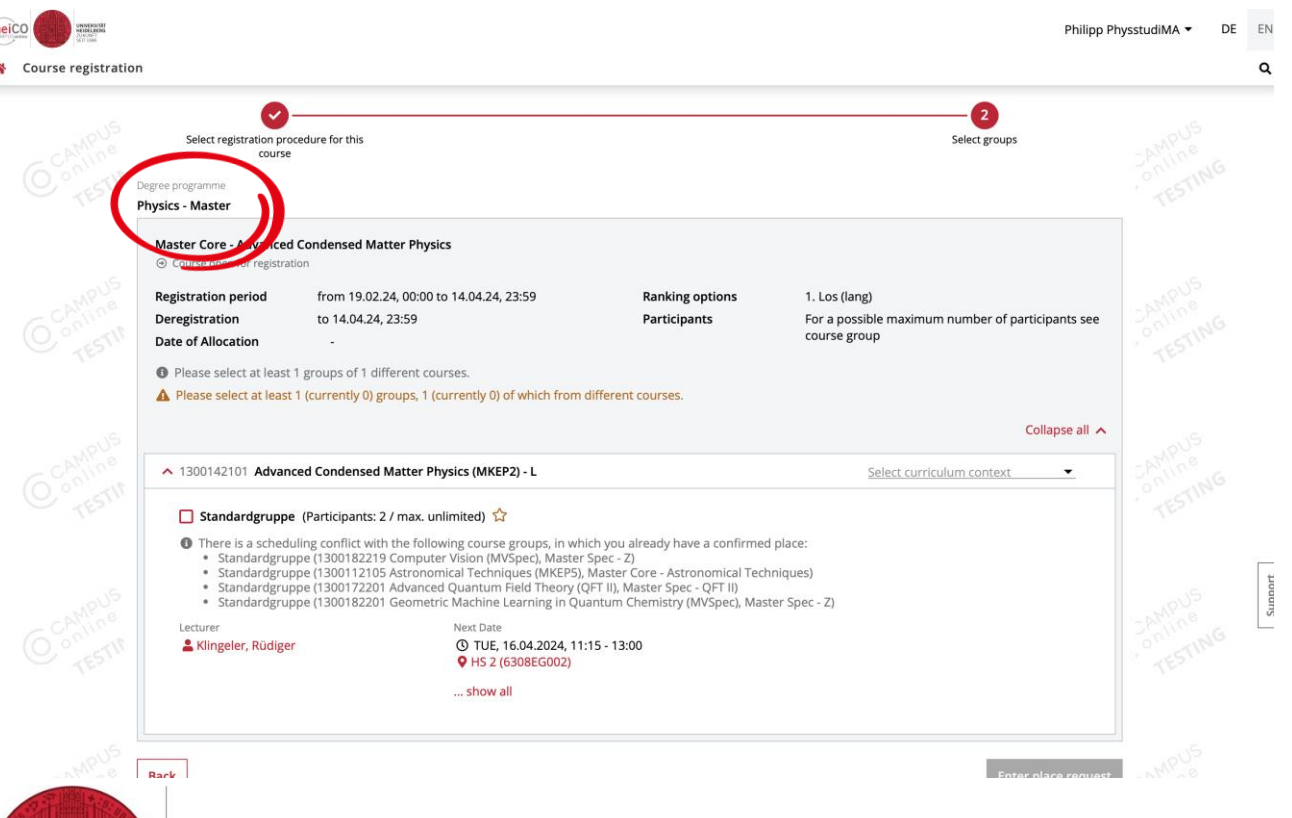

If you are studying a multiple Bachelor's or Master's degree, you must select your subject here

For the physics lectures, this should be "Physics"

**CHSCHAFT** ...........<br>.thPhysInfo

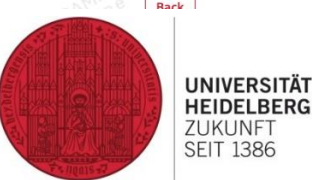

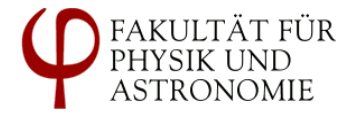

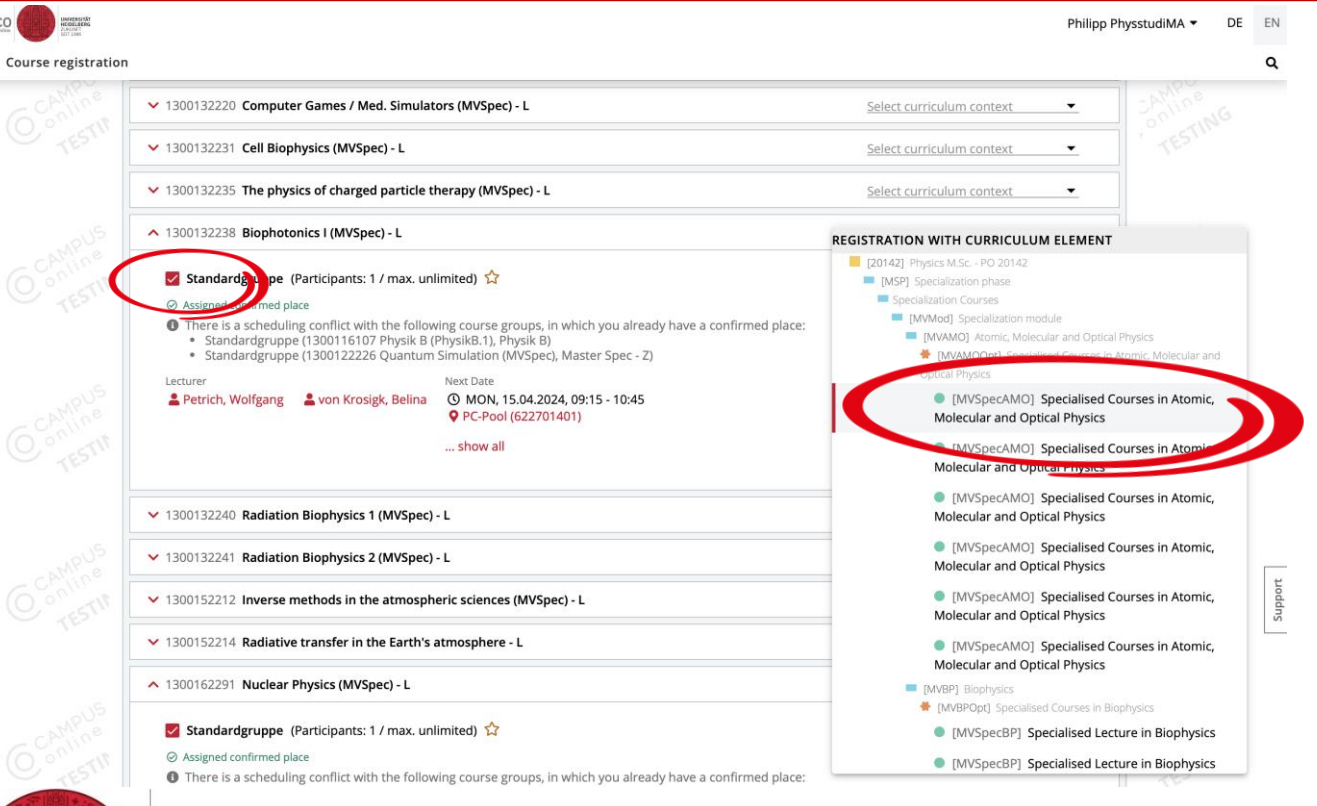

**UNIVERSITÄT** 

**HEIDELBERG** 

ZUKUNFT

**SFIT 1386** 

1. select standard group 2. select curriculum context

There are only a few permitted contexts for large lectures.

There are placeholders for MVSpecs, select one of them

Caution! Do not place two lectures in the same placeholder

FACHSCHAFT

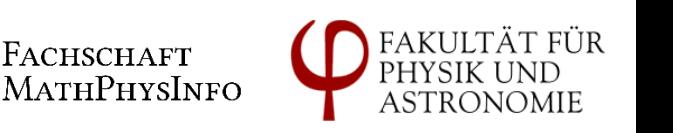

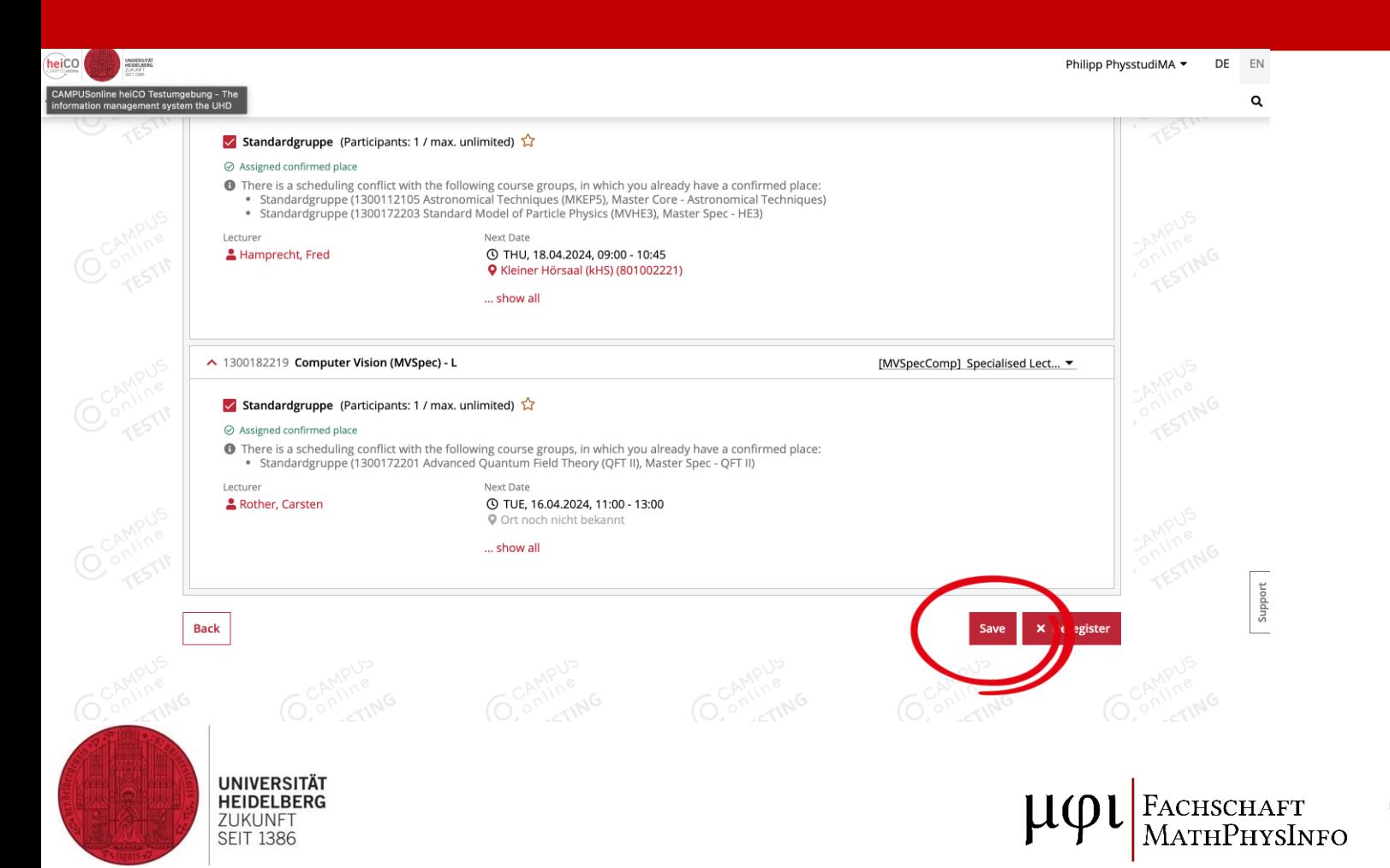

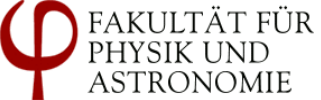

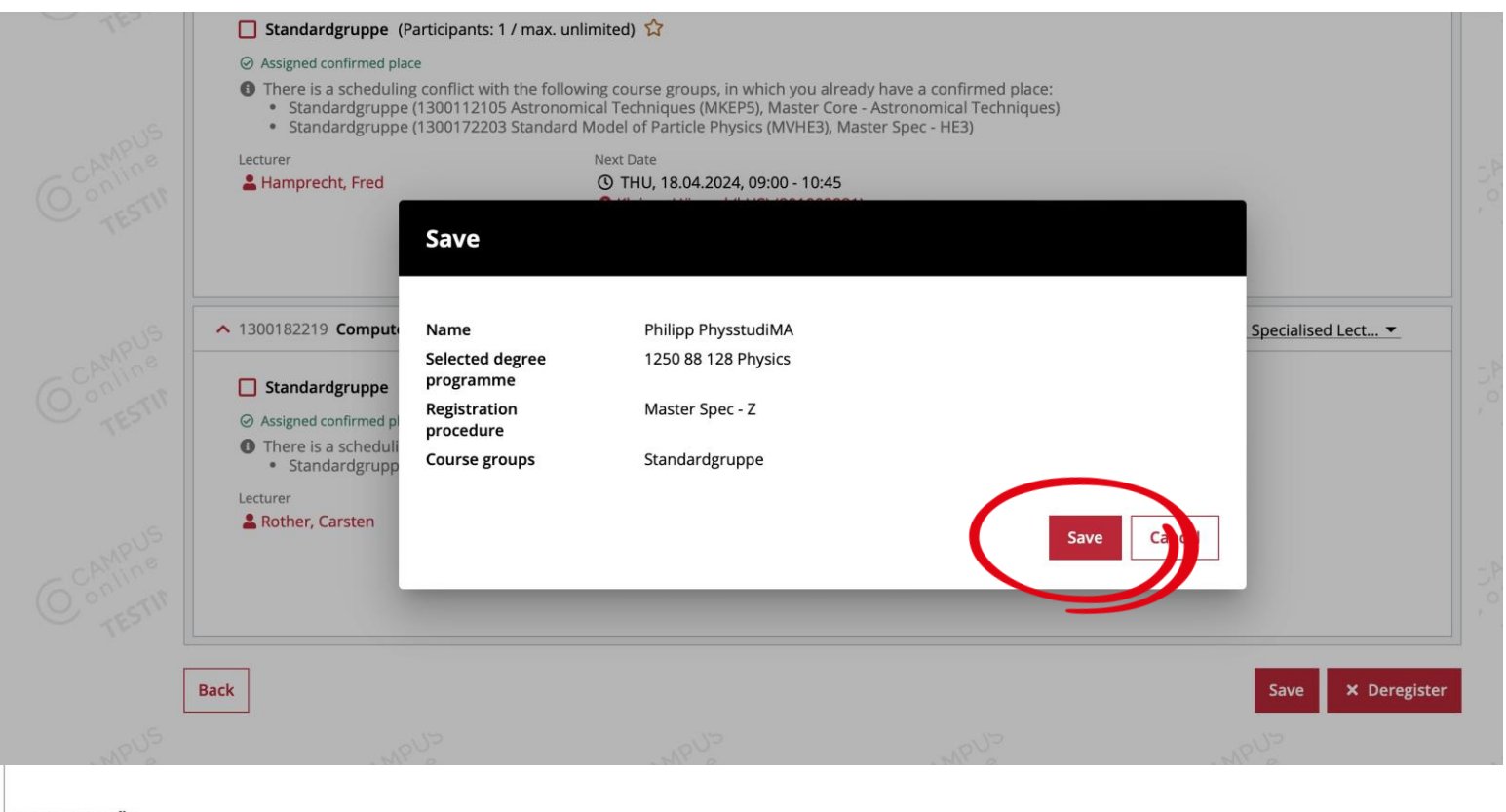

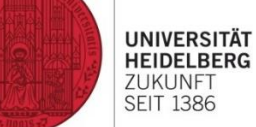

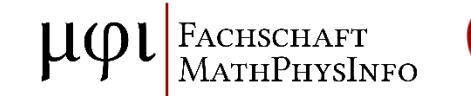

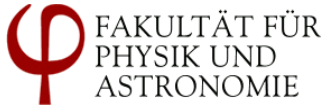

#### Registration: Requirements met

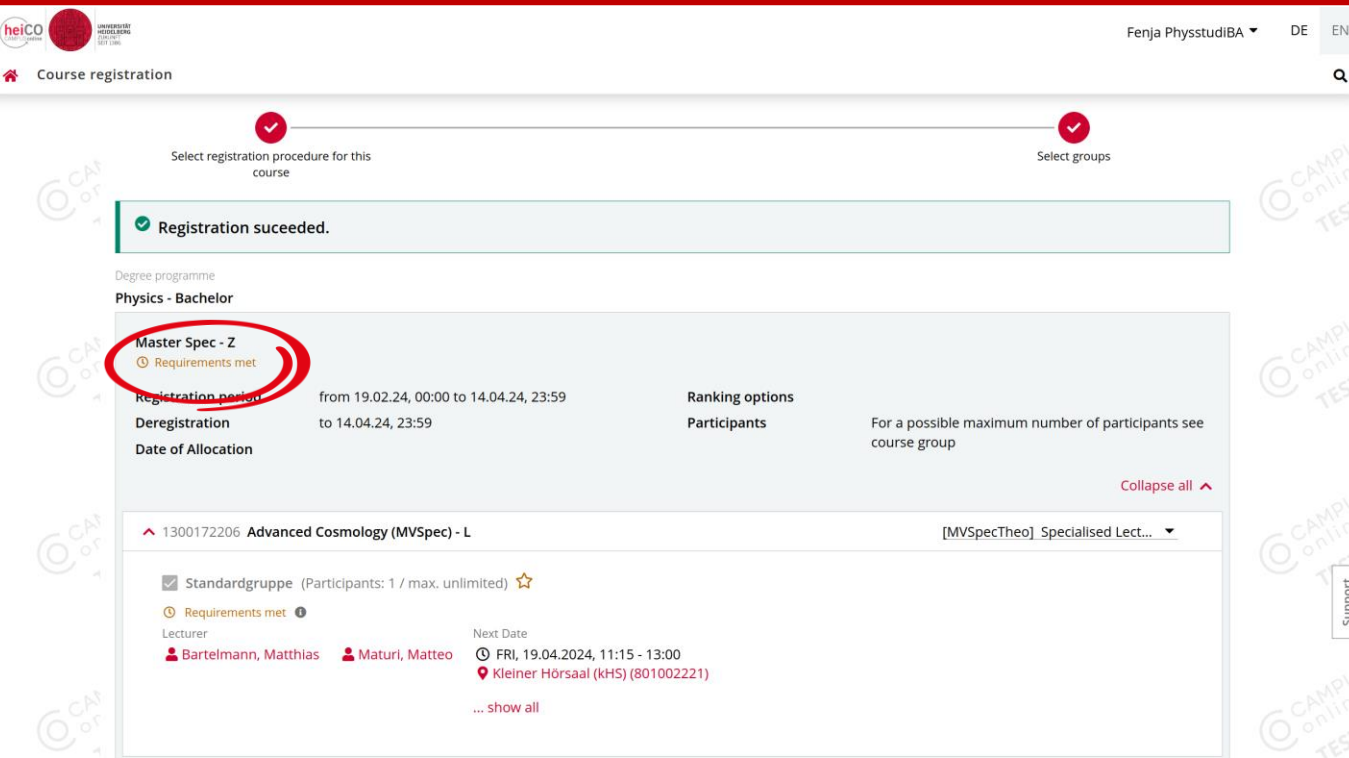

"Prerequisites met" means that the login should work after updating the system. just wait a little and reload the page

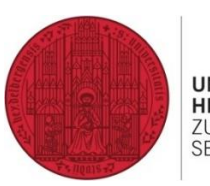

**UNIVERSITÄT HEIDELBERG** ZUKUNFT **SEIT 1386** 

**ACHSCHAFT** ----------- -<br>ATHPHYSINFO

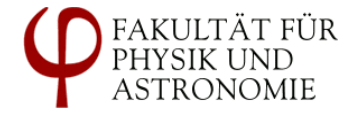

# Assigned confirmed place

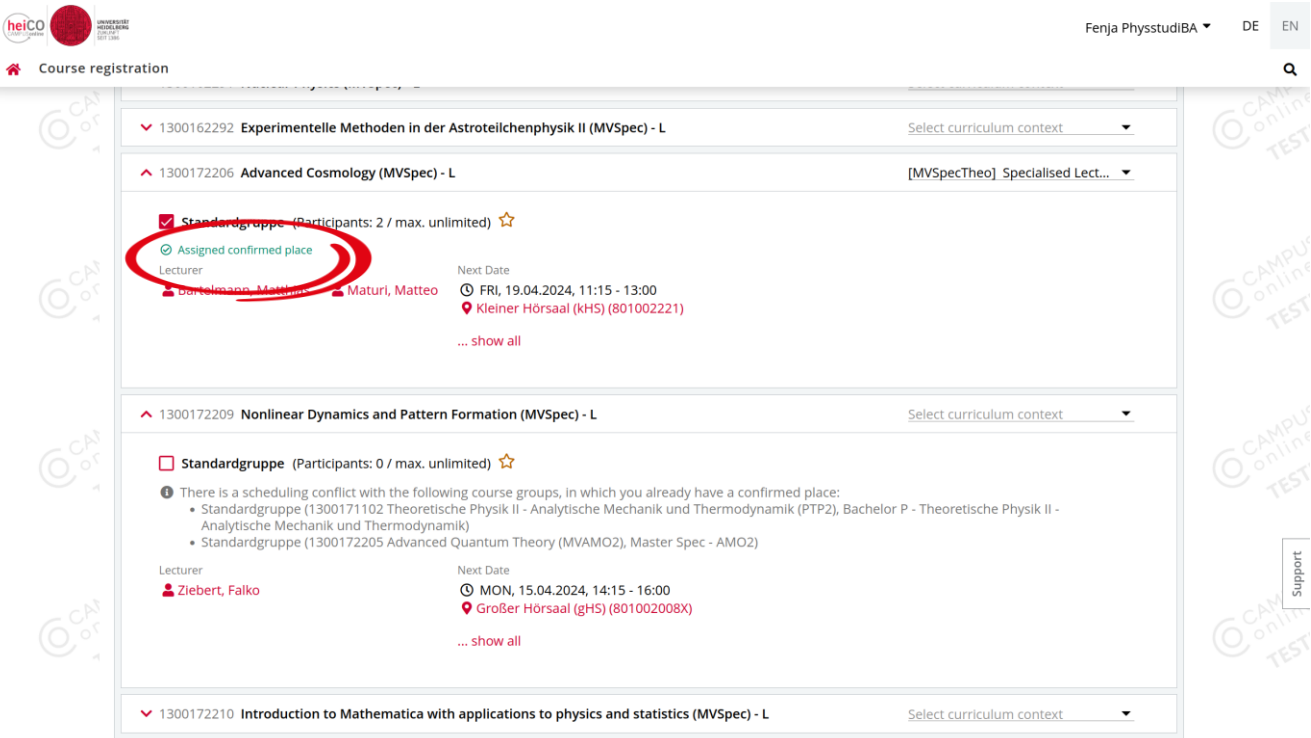

The registration was successful as soon as the status changes to "Assigned confirmed place "

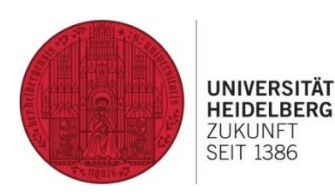

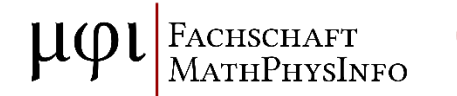

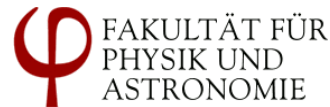

# Registration failed

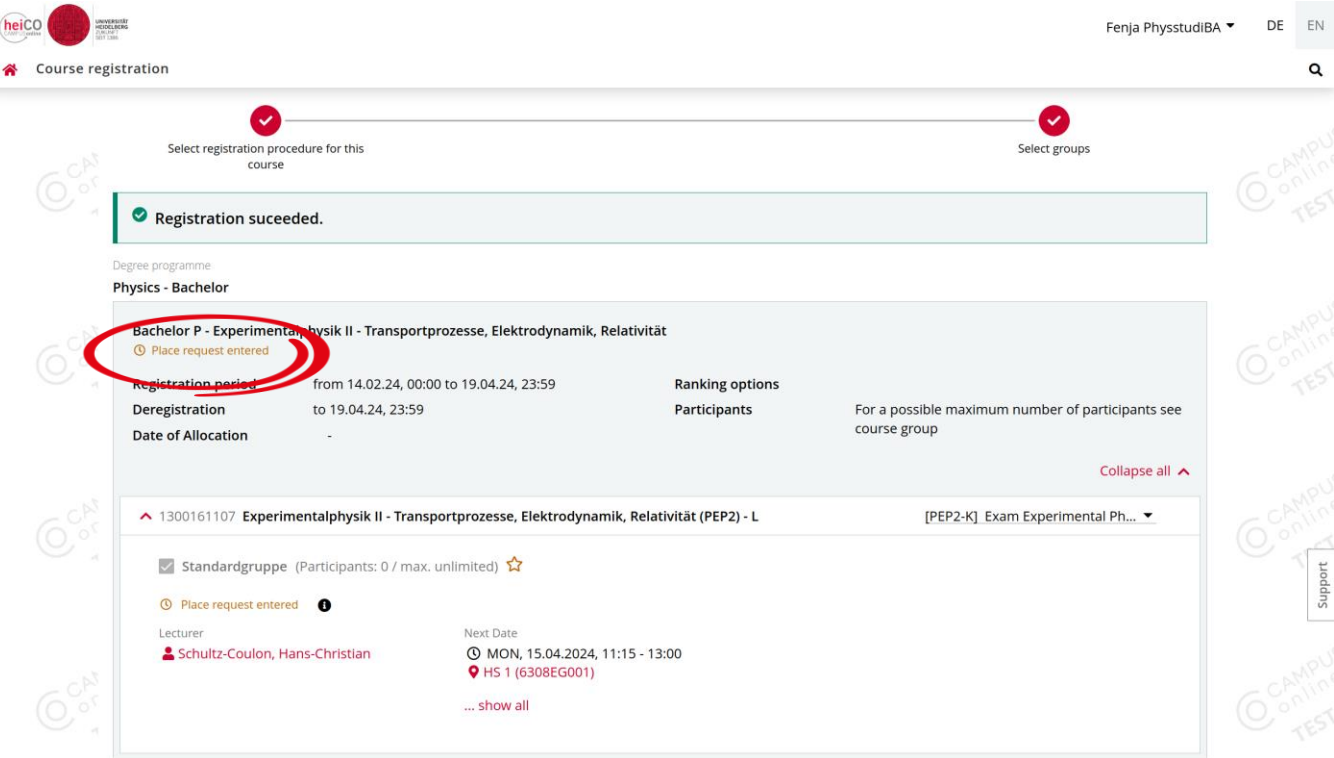

"Place request entered" usually means that you cannot register. Please contact the lecturer

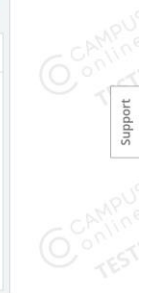

 $\mathbf{Q}$ 

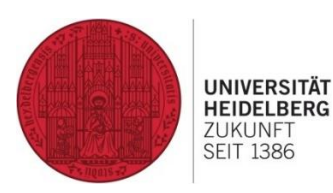

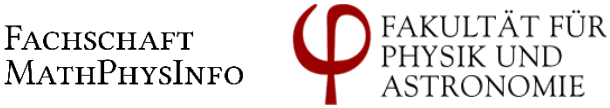

# Register for further lectures

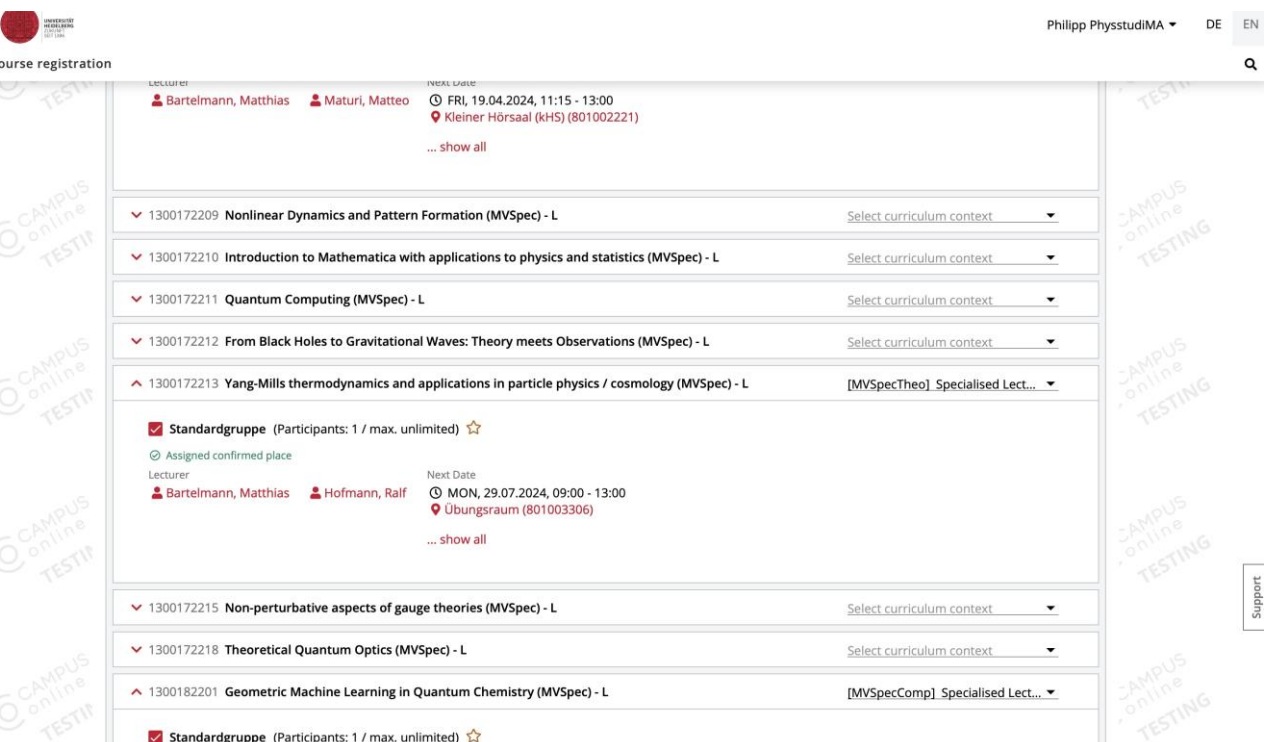

To register for a second lecture using the same registration procedure, the check mark for the first lecture must remain set, then register as before

◎ Assigned confirmed place

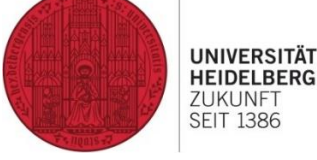

heiCO

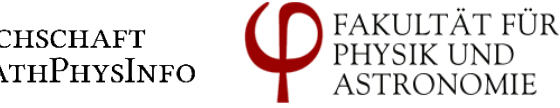

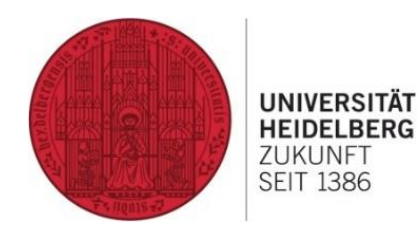

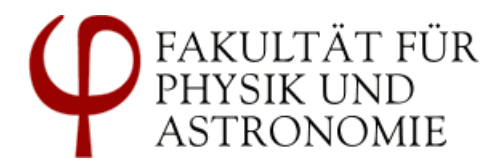

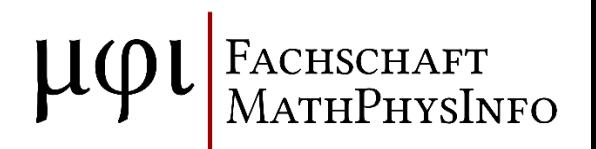

# **Questions?**

=> heicohelp@physik.uni-heidelberg.de